## **Zählerstandsgang Report**

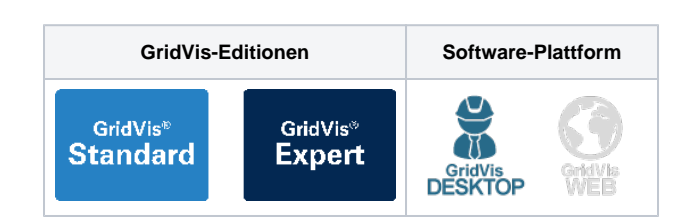

- 1. Öffnen Sie den Baumeintrag Ihres Projektes und klicken Sie mit der rechten Maustaste auf den Eintrag **Datenexporte**.
- 2. Wählen Sie im Kontextmenü die Option **Datenexport erstellen** aus.
- 3. Das Fenster **Auswahl der Export-Gruppe** öffnet sich. Wählen Sie die Rubrik **Energiemanagement** aus und klicken Sie auf die Schaltfläche **Weiter**.
- 4. Wählen Sie im Bereich **Empfohlene Exporte** den Eintrag **Zähl erstandsgang Report** aus und klicken Sie auf die Schaltfläche **Konfigurieren**.
- 5. Legen Sie die **Zeitraum-Einstellungen** für den Export fest und klicken Sie anschließend auf die Schaltfläche **Weiter**.
- 6. Legen Sie die Einstellungen für die Abgrenzungsvarianten fest und klicken Sie auf die Schaltfläche **Weiter**.
- 7. Wählen Sie die Geräte aus, die in den Export einbezogen werden sollen, und klicken Sie auf die Schaltfläche **Weiter**.
- 8. Legen Sie die Konfiguration für die EEG Umlagepflicht fest und klicken Sie auf die Schaltfläche **Weiter**.
- 9. Konfigurieren Sie die Messstellen im Bereich **Applikation**. Klick en Sie anschließend auf die Schaltfläche **Weiter**.
- 10. Wählen Sie das gewünschte **Dateiformat** aus. Es stehen die Formate PDF, XLS und XLSX zur Verfügung.
- 11. Wählen Sie aus, ob der Datenexport im Web verfügbar seien soll. Geben Sie einen Dateinamen für den Datenexport an und wählen Sie einen Speicherort aus.
- 12. Wählen Sie die **Dateiaktion** für den Export aus. Sollte die Datei bereits existieren, können Sie diese überschreiben oder das Erstellungsdatum und die Zeit anhängen, um eine neue Datei zu erstellen.
- 13. Wählen Sie im Bereich **Datenexport erstellen** aus, ob der Datenexport direkt erstellt werden soll. Klicken abschließend Sie auf die Schaltfläche **Fertig**.

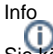

Sie können den Export jederzeit ausführen. Öffnen Sie dazu den Baumeintrag **Datenexporte** und klicken Sie mit der rechten Maustaste auf den zuvor konfigurierten Report. Wählen Sie im Kontextmenü die Option **Datenexport ausführen**. Über die Option **Datenexport editieren** können Sie die Konfiguration des zuvor erstellten Datenexports ändern.

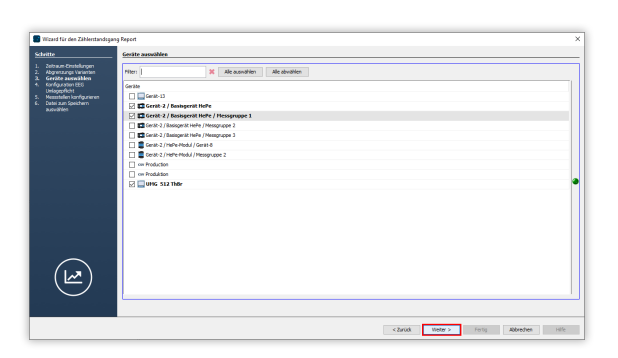

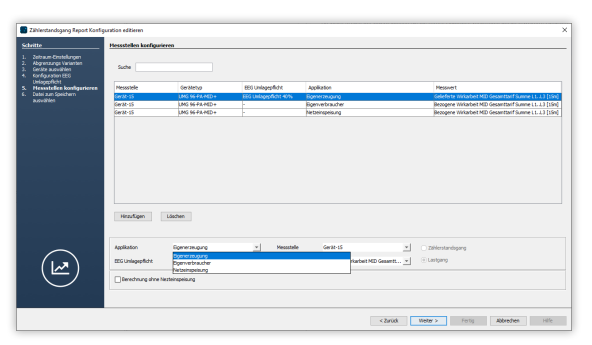